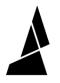

# **Preferences Menu and Status Bar**

This guide will show you how to navigate the preferences menu and status bar!

Written By: Mosaic Support

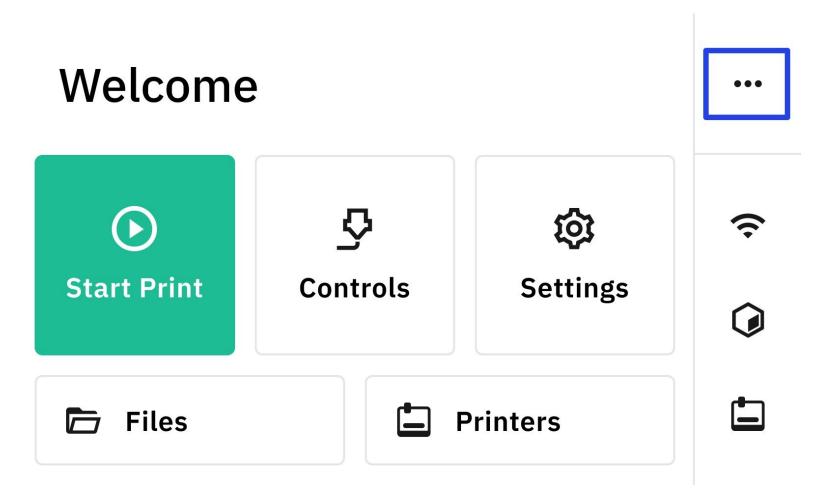

# INTRODUCTION

Navigate the preferences menu and access the status bar and preferences to find:

- Power on/off
- Network
- Canvas
- Printers
- Xray Mode
- Filament Inputs

### Step 1 — Access Status Bar

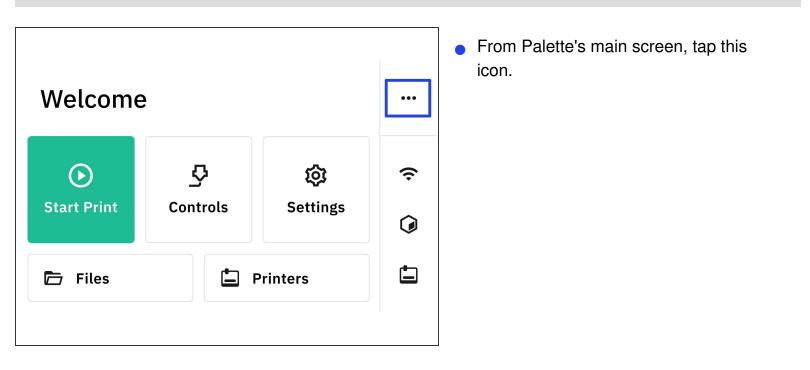

#### Step 2 — Power Menu

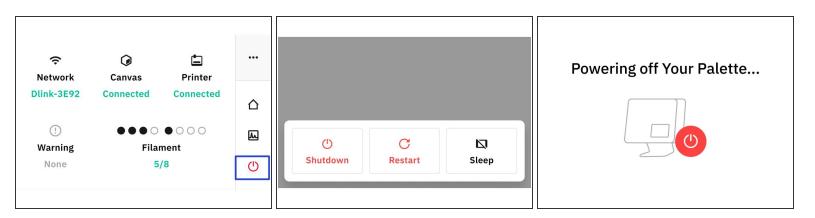

- To access power settings, tap the icon in the right bottom corner.
- To turn off your Palette tap Shutdown.
- To turn off your Palette and reboot it, tap *Restart.*
- To power down your Palette and return it back to its previous state once you turn it back on, tap *Sleep.*

#### Step 3 — Network

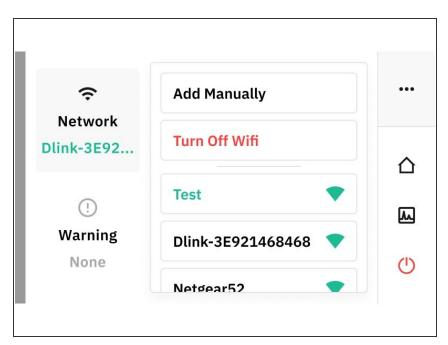

- To connect your Palette to Wifi tap *Network.*
- You can either choose a network from the list, or tap *Add Manually* to add one using an SSID and a password.
- To disconnect from your local Network tap *Turn Off Wifi.*
- To test your WiFi's performance, tap *Test.*

#### Step 4 — Canvas

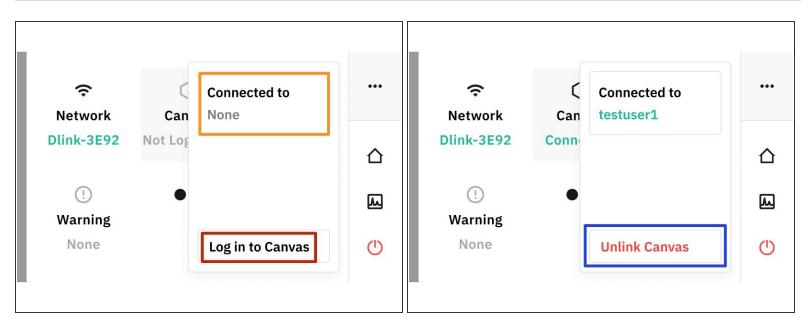

- If your Palette is connected to your <u>Canvas</u> account, it will be shown under *Connected to*.
- To Login to Canvas, tap the *Canvas > Log in to Canvas*.
- To remove your Palette from the devices list in Canvas, tap Unlink > Disconnect from Canvas.

# Step 5 — Printer

| inter | ÷            | Search printers   | Q                                                                                                    |                                                     | ← Connection Settings                                                   |                                                                                |                                                                                                    | •••                                                                                       |
|-------|--------------|-------------------|----------------------------------------------------------------------------------------------------|-----------------------------------------------------|-------------------------------------------------------------------------|--------------------------------------------------------------------------------|----------------------------------------------------------------------------------------------------|-------------------------------------------------------------------------------------------|
| lone  | $\wedge$     | My Printer        | 5/25/2020                                                                                                    | (                                                   | Baud Rate                                                               | 123                                                                            | 845 (Auto)                                                                                               |                                                                                           |
|       |              | My Prusa MK3      | 5/25/2020                                                                                                    |                                                     | COM Port                                                                | 1 (Auto)                                                                       | Rescan                                                                                                   |                                                                                           |
| μ.    |              |                   |                                                                                                    | Ø                                                   | Auto Connect                                                            |                                                                                | Yes                                                                                                    | <u>لم</u>                                                                                 |
| Ф     |              |                   |                                                                                                    |                                                     | Connect                                                                 |                                                                                |                                                                                                    | ٢                                                                                         |
|       | inter<br>one | inter<br>one<br>C | inter   one   Image: Construction of the second second seco | inter My Printer 5/25/2020   My Prusa MK3 5/25/2020 | inter   one   △   My Printer   5/25/2020   ♥   My Prusa MK3   5/25/2020 | inter<br>one<br>My Printer 5/25/2020<br>My Prusa MK3 5/25/2020<br>Auto Connect | inter<br>one<br>My Printer 5/25/2020<br>My Prusa MK3 5/25/2020<br>My Prusa MK3 5/25/2020<br>Auto Connect | inter   My Printer   5/25/2020   Rescan     My Prusa MK3   5/25/2020   Auto Connect   Yes |

- To view the printers that have been connected to your Palette, tap *Printer > Connection Settings*
- To add a new printer, tap *Search printers* and follow the prompts.
- To edit the settings of an already existing printer tap either any of the printers in the list.
- Connection Settings:
  - Baud Rate: Indicates how fast your Palette and printer are communicating in number of bits per second. This number can be adjusted or automatically calculated.
  - Com Port: This will show if their is a USB connected to your Palette. Tap Rescan to detect if there is one.
  - Autoconnect: Tap this to set your Palette to automatically connect to the printer you have selected.
  - Connect: Connect your printer and Palette.

# Step 6 — Warning

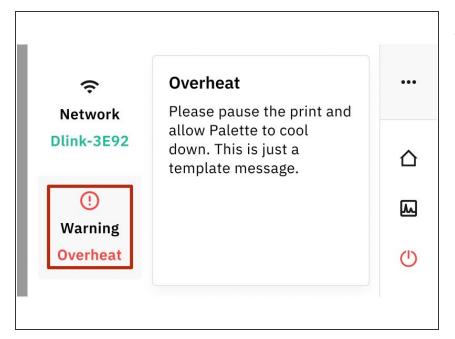

- If there are any Warnings they will be displayed here.
  - I.e. Overheat: Pause the print and allow Palette to cool down to prevent overheating.

#### Step 7 — Xray Mode

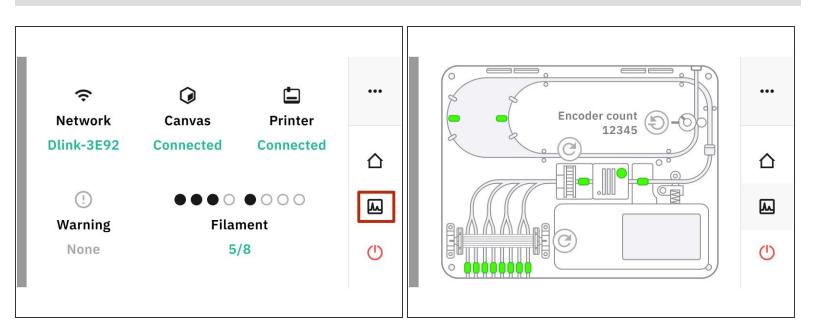

Tap this icon to access Xray Mode. This allows you to see the live status of all Palette components.

#### Step 8 — Filament Inputs

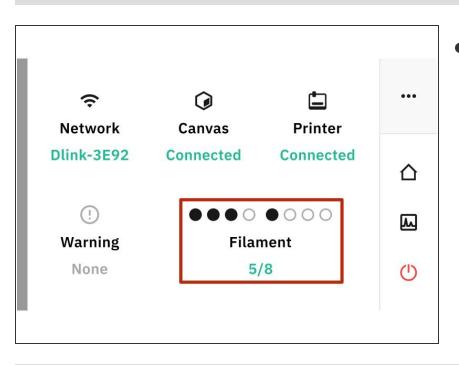

- *Filament Inputs:* Allows you to see which inputs are loaded or empty.
  - Circles that are solid means that the inputs are loaded.
  - Blank circles are inputs that are empty.

If you have any additional questions, please send us a message at <u>support@mosaicmfg.com</u>.